# Yoga, new user-interface

A brief guide to help orientate you to our new interface.

# **BROWSING**

Whilst the core functionality of the products remains the same, all the browsing functionality has been moved to the left-hand toolbar.

Content is now organized by media type and illustrated with thumbnails to make finding what you need quicker and easier than ever.

Images, text, movies and animations can also be saved and shared from here.

### **IMAGE CONTROLS**

The way you interact with the 3D model is still very much the same. Select a structure to highlight the image and display corresponding text, and use the rotation, layer and zoom controls beneath the image to navigate.

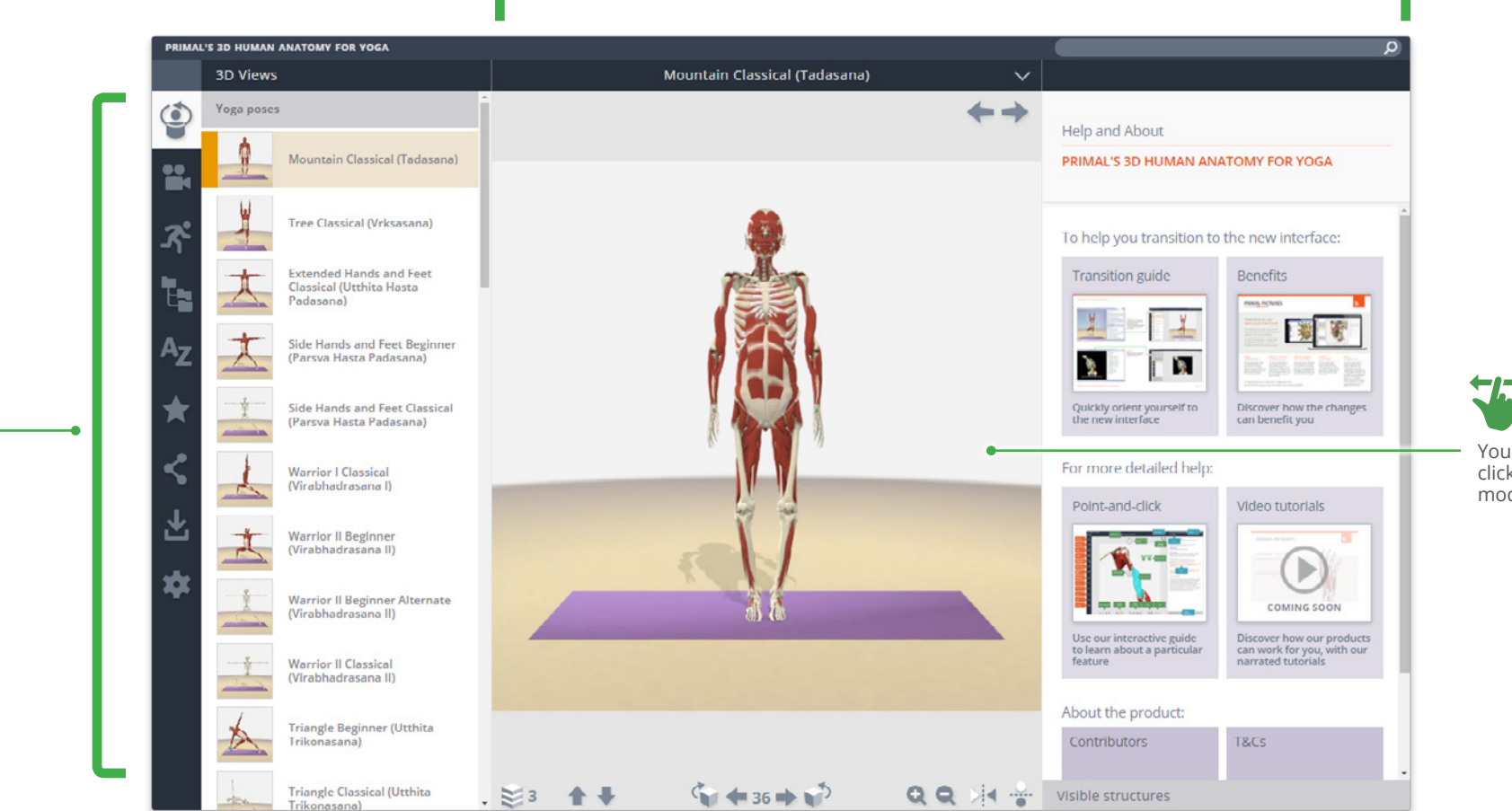

click and drag the model to rotate.

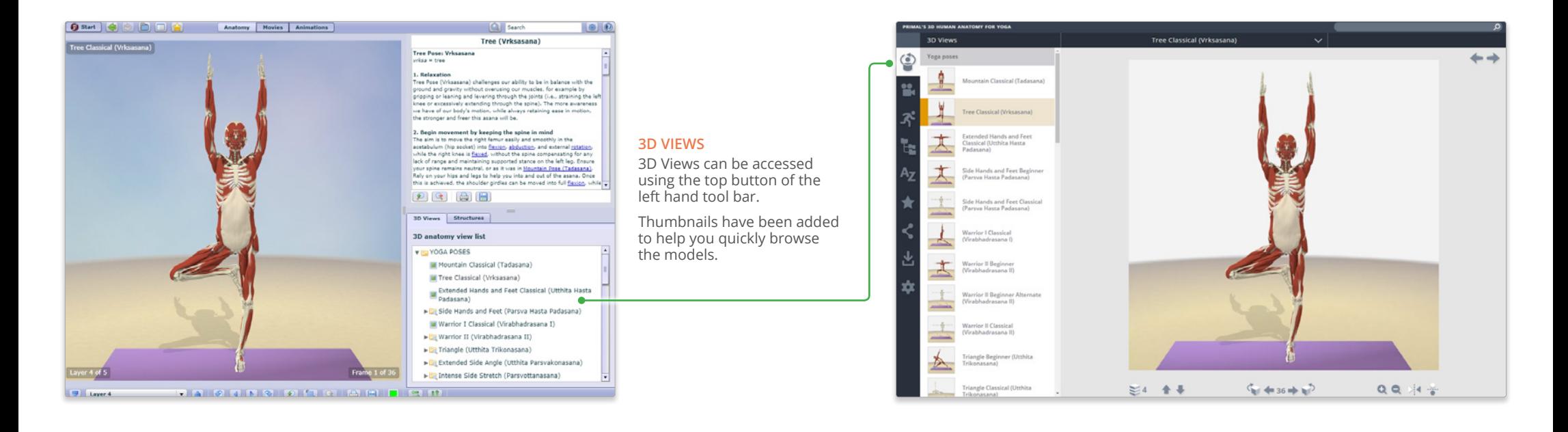

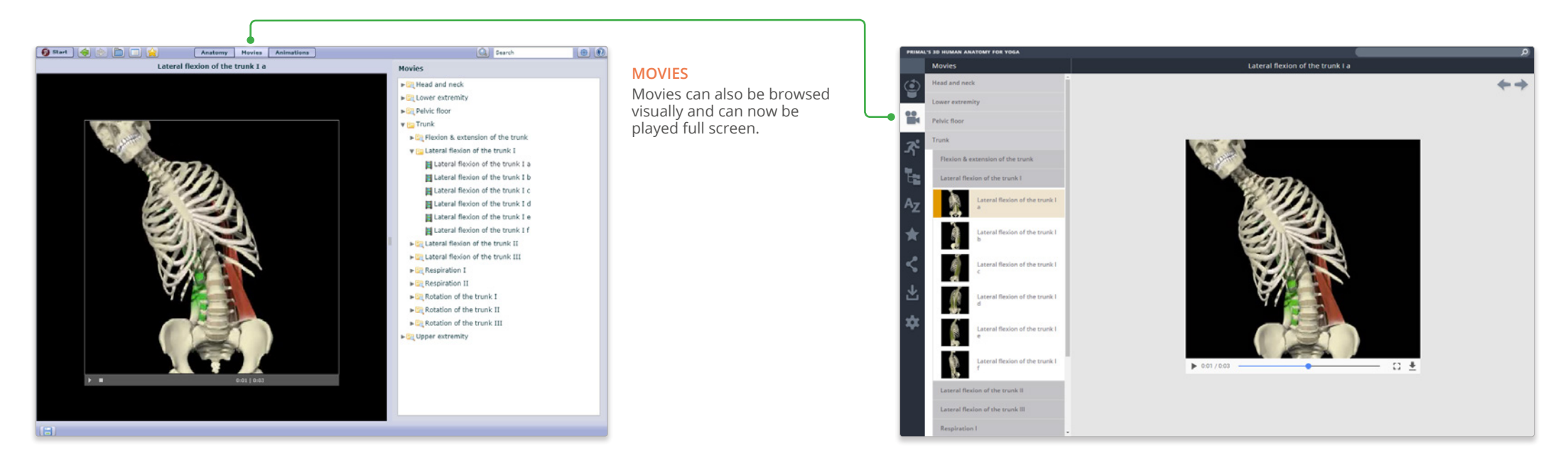

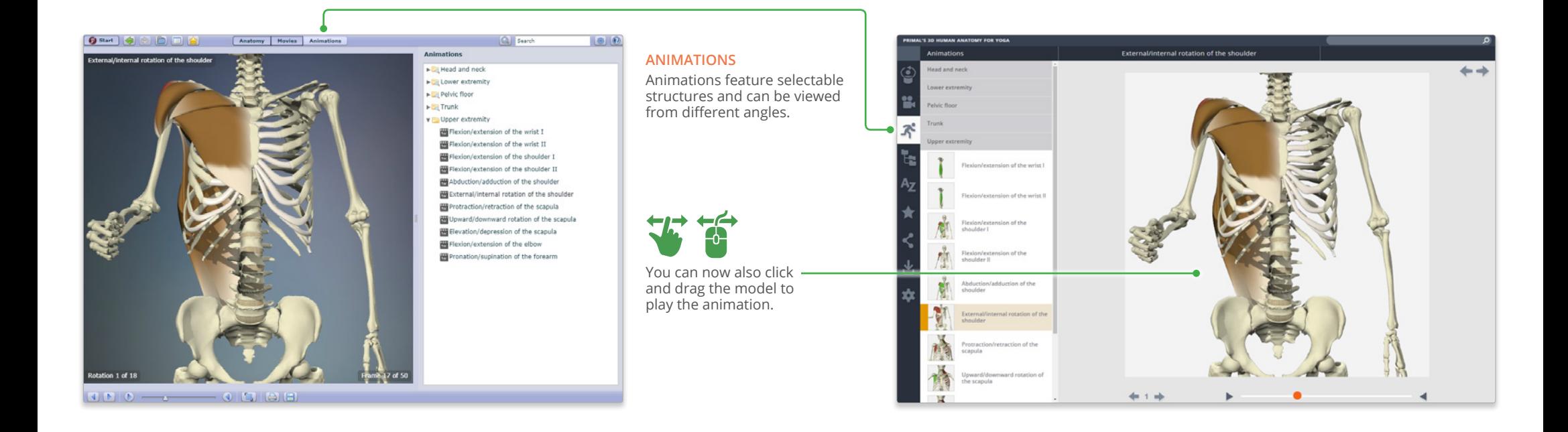

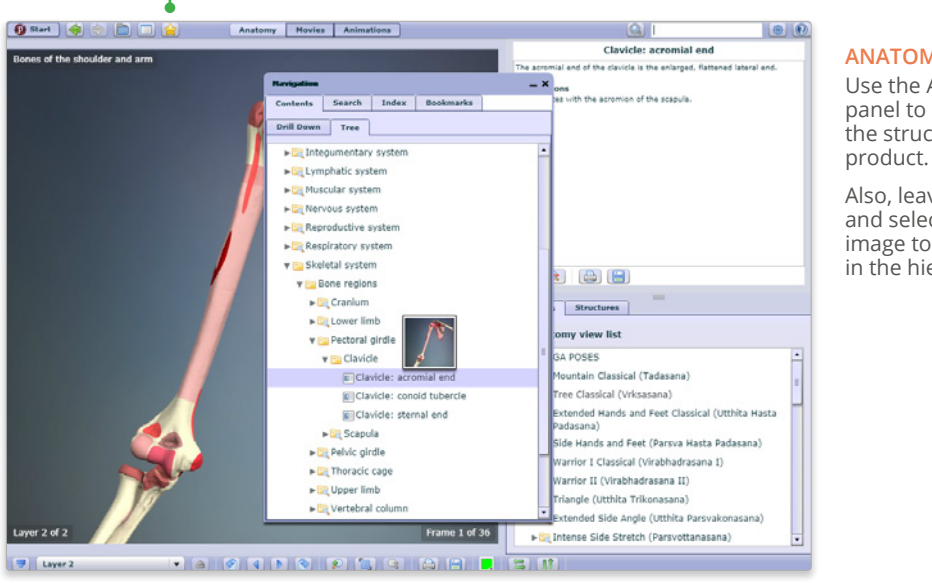

### **ANATOMICAL STRUCTURES**

Use the Anatomical Structures panel to systemically browse the structures included in the

Also, leave the panel open and select a structure in the image to discover its position in the hierarchy.

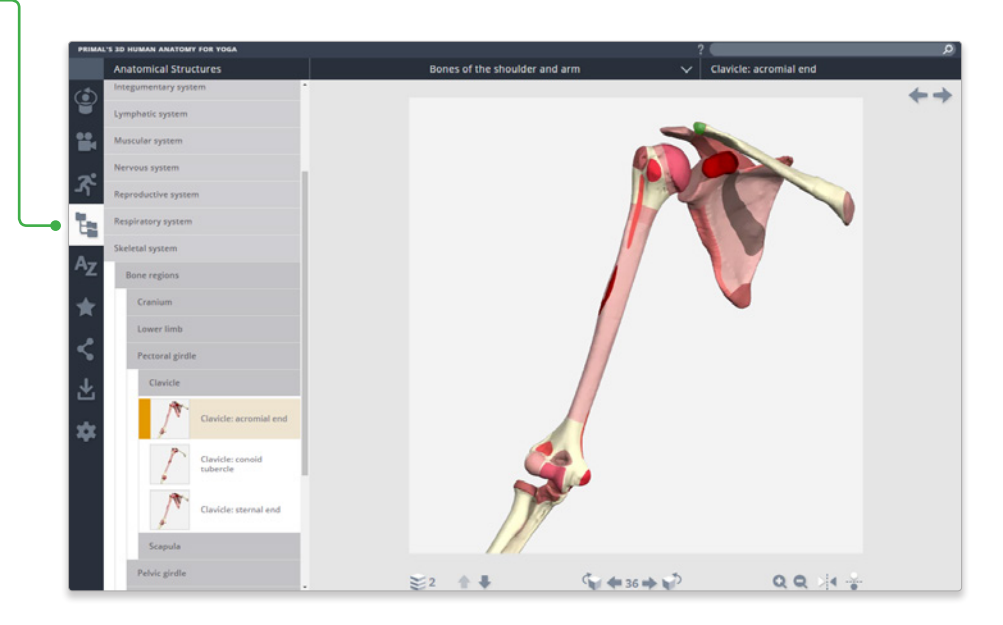

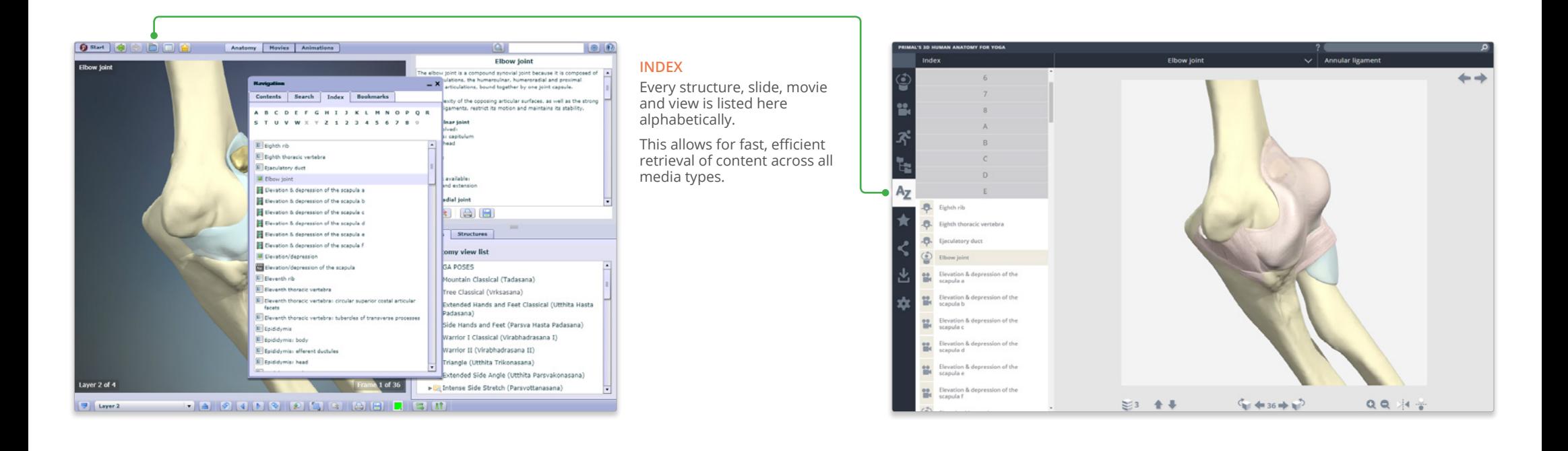

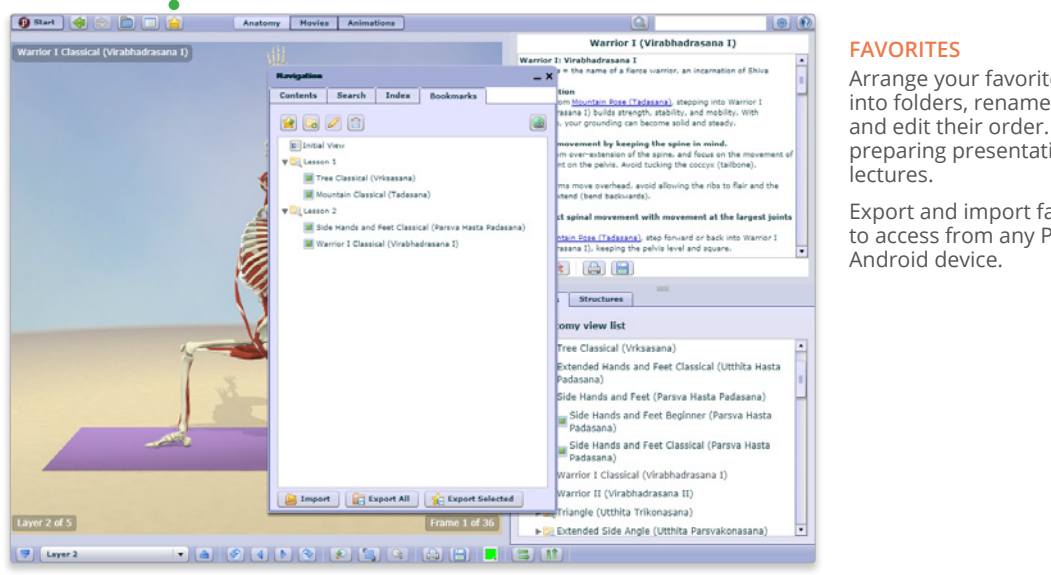

Arrange your favorite images into folders, rename them and edit their order. Ideal for preparing presentations or

Export and import favorites to access from any PC or

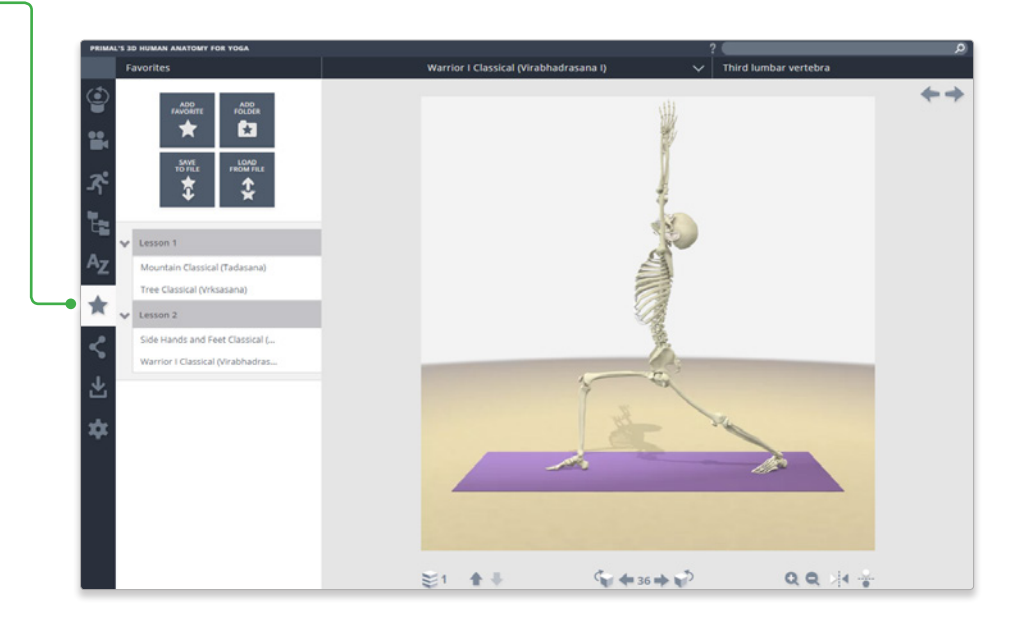

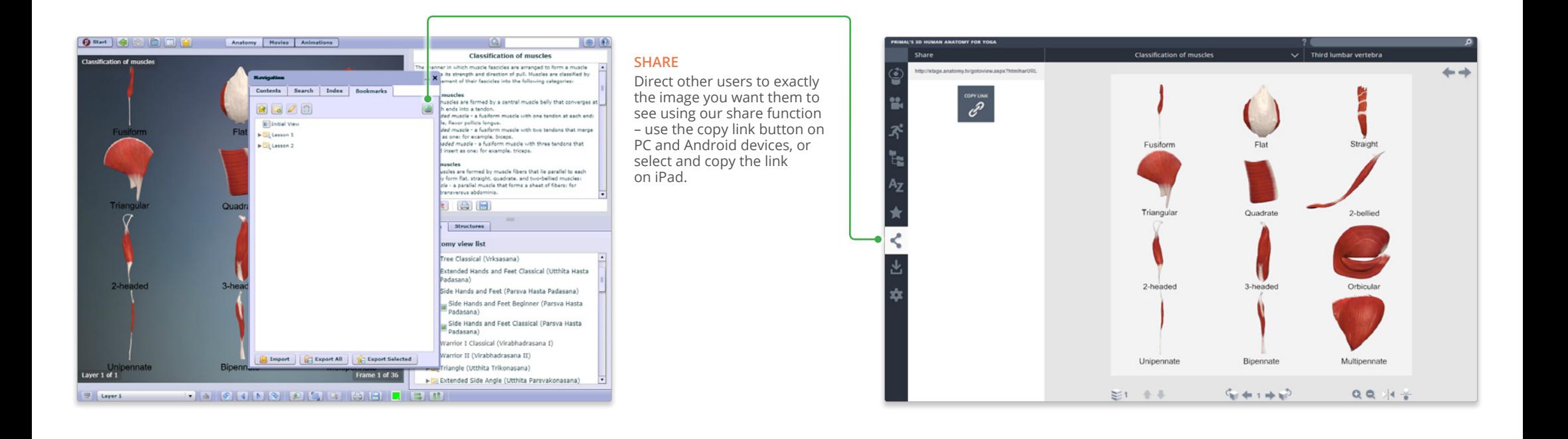

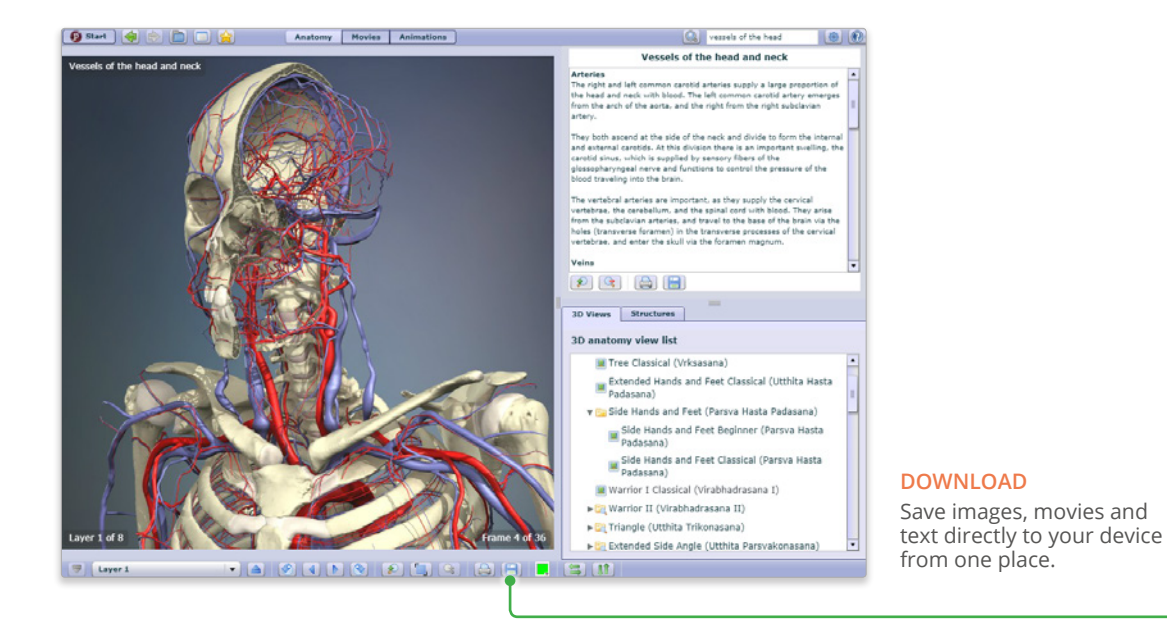

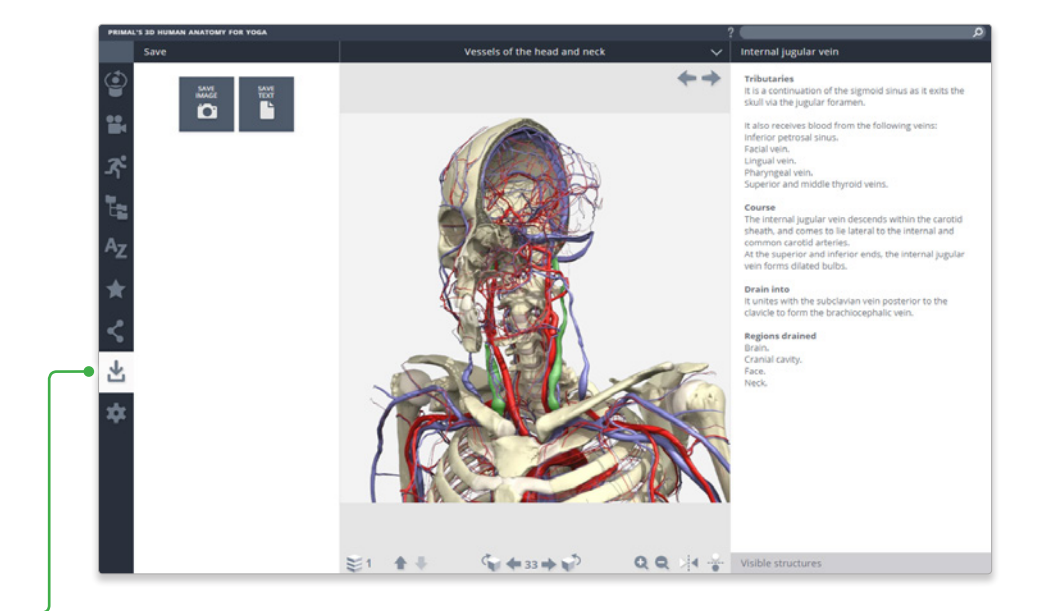

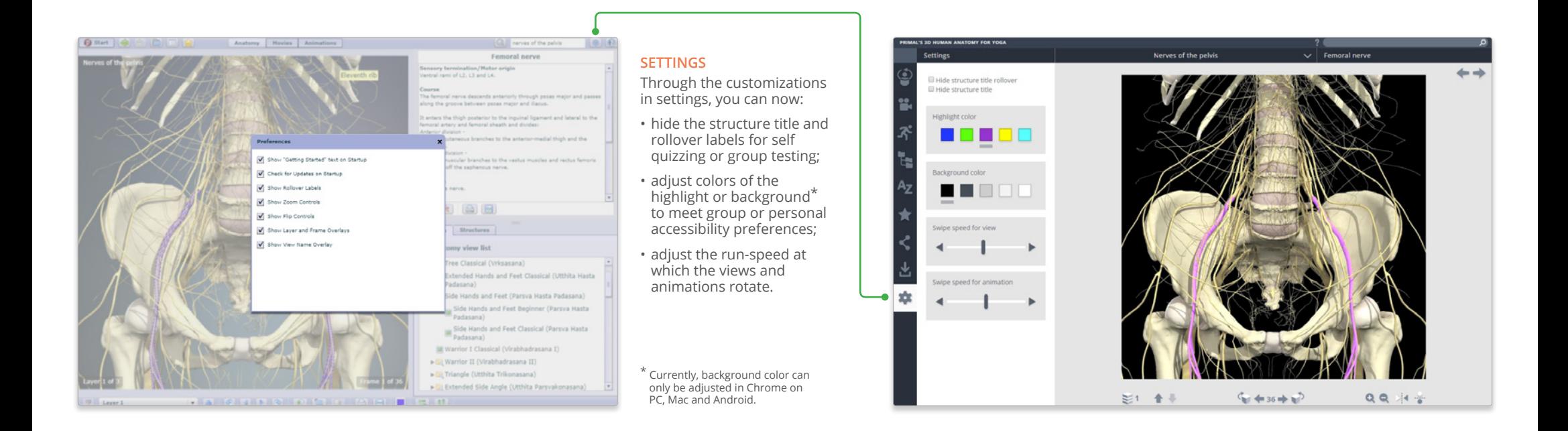

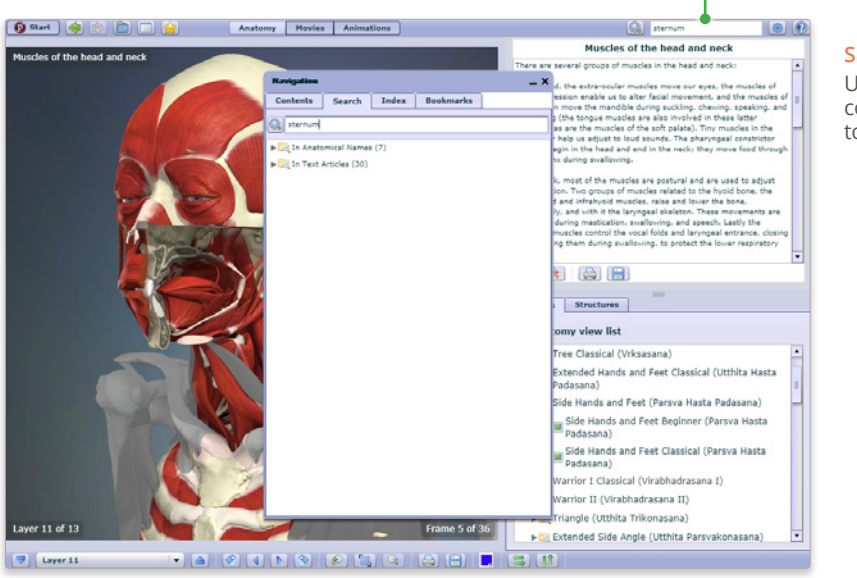

# **SEARCH**

Use the search to find any content type. Use the filters to hone down your results.

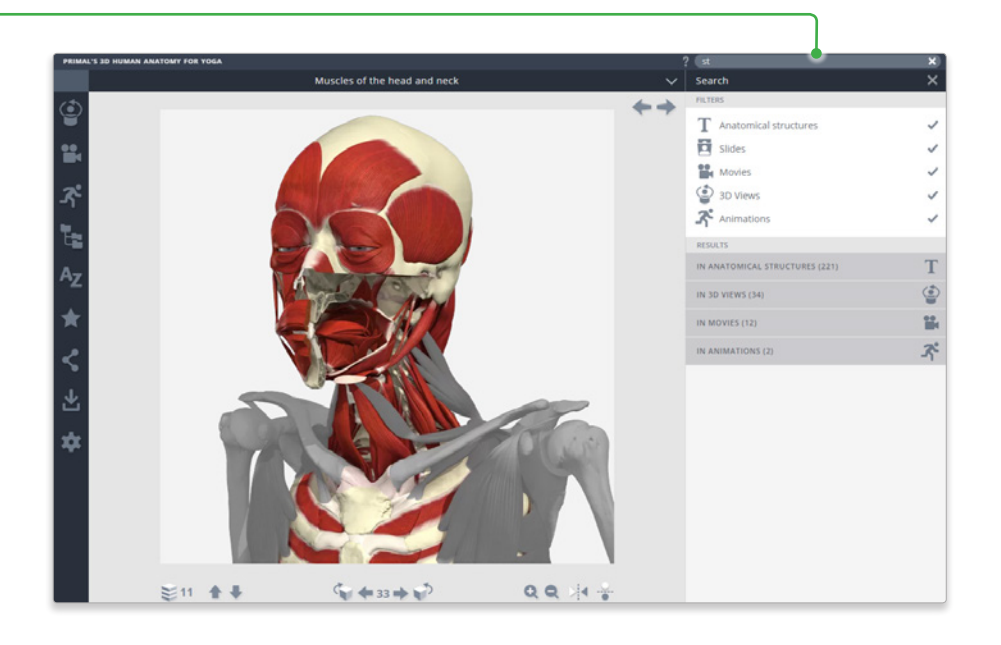

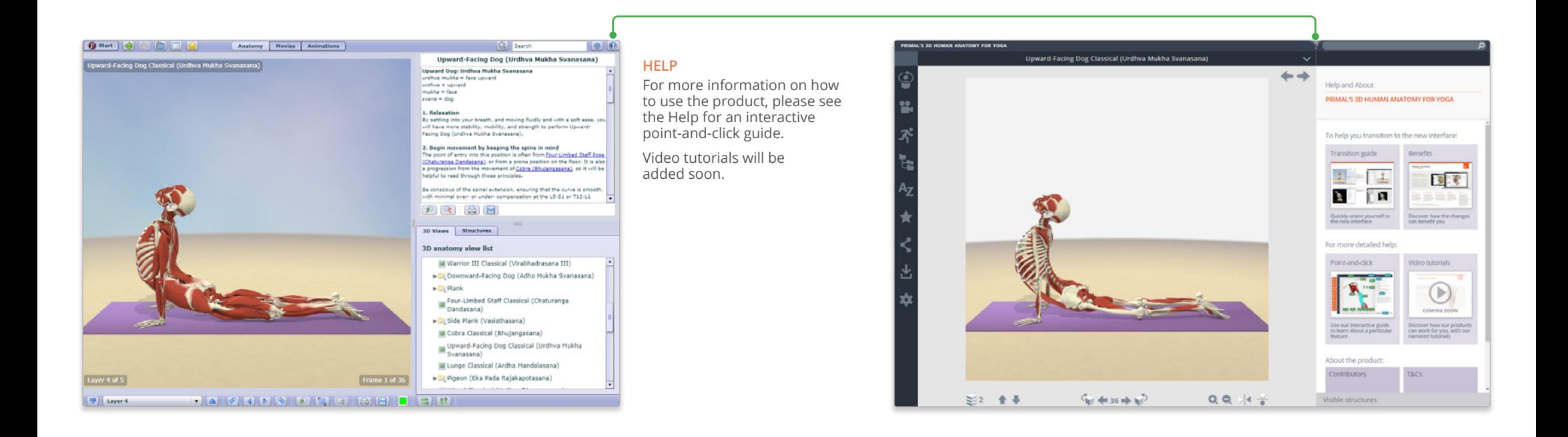

# **CLOSING THE RIGHT PANEL** Click on the right title header

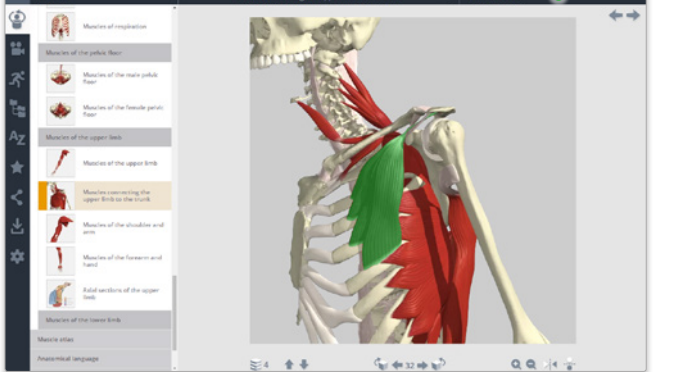

#### **CLOSING THE LEFT PANEL** Click on the active menu tab

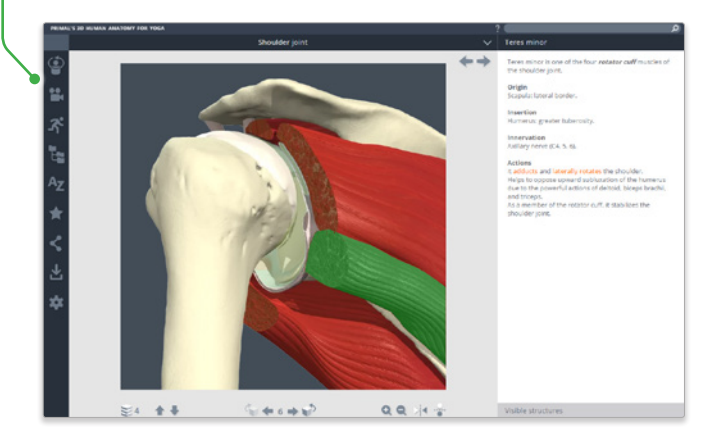

## **CLOSING BOTH PANELS**

For even more focus, both panels can be closed

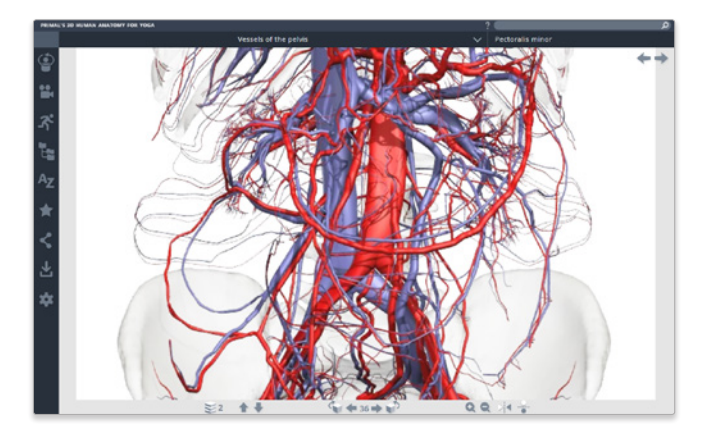